An Introduction to Linux at Denison

> Jessen T. Havill Version 2.1 October 17, 2002

# **Table of Contents**

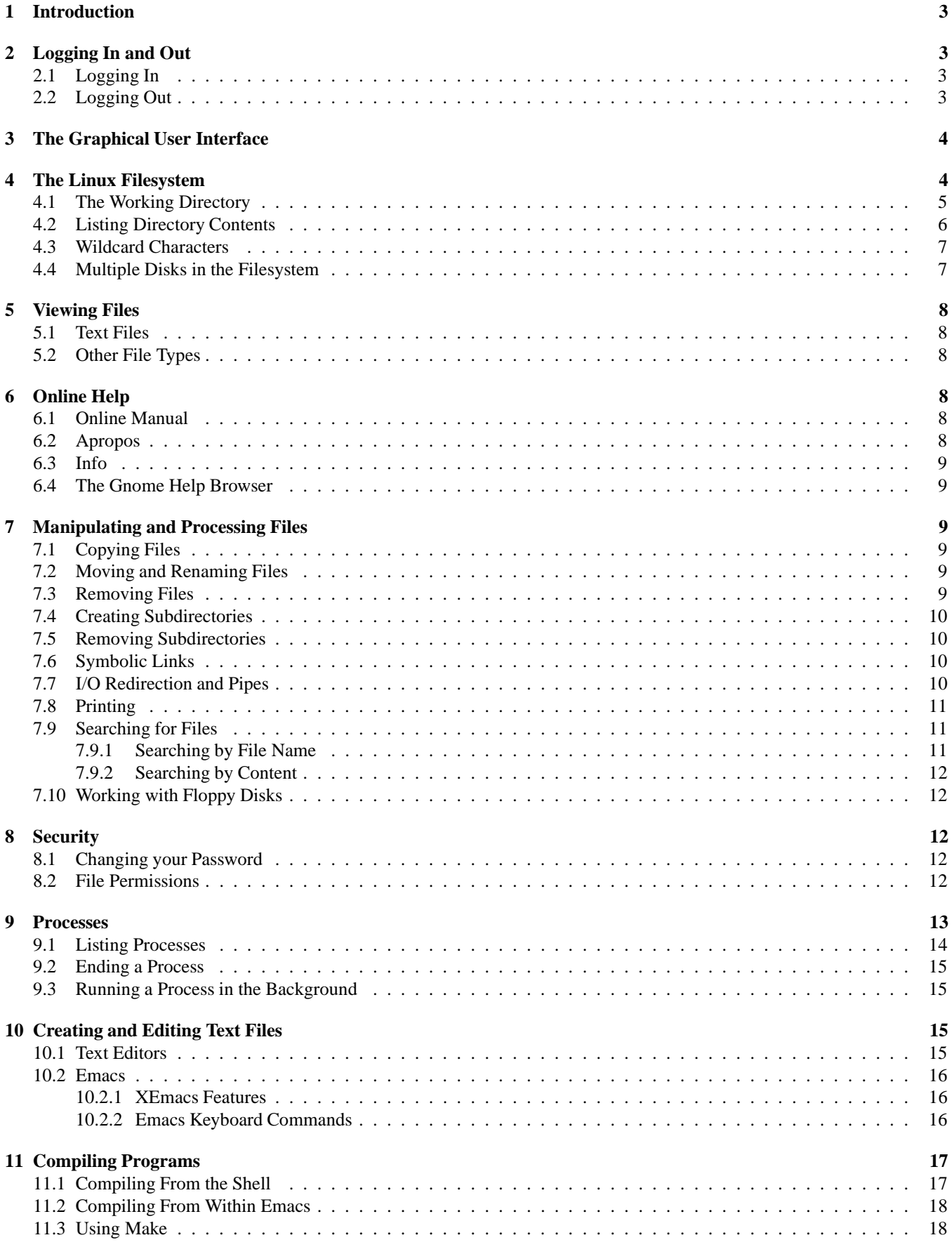

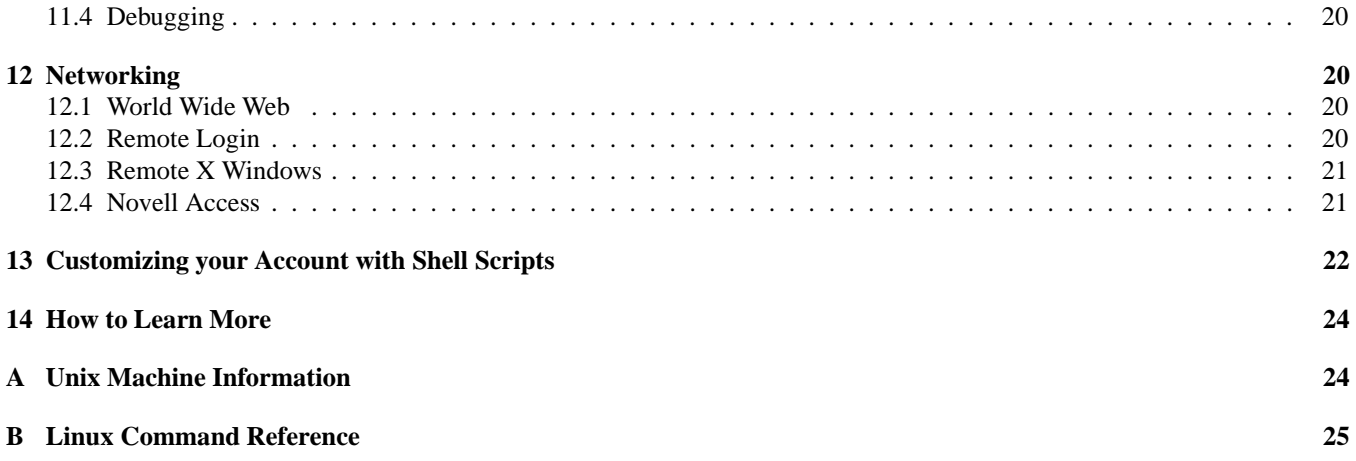

## **1 Introduction**

Linux (pronounced "LI-nuks", with a short i) is a Unix-like operating system that was born in 1991 as the hobby of a young student, Linus Torvalds, at the University of Helsinki in Finland. Thousands of developers have since joined the Linux project, and Linux has grown into a mature and powerful operating system. Linux is now widely used around the world by individuals and companies as diverse as L.L. Bean, Home Depot, Amazon.com, and Dreamworks SKG. It is supported by big computer makers like IBM, Dell, and Compaq.

Linux is developed and distributed under the *GNU General Public License* (GPL). The GNU (pronounced "guh-NEW") project (www.gnu.org), from which the GNU General Public License originates, was founded in 1984 with the goal of developing high quality, free software. Most of the software bundled with Linux comes from the GNU project. GNU is a recursive acronym for "GNU's Not Unix". The name is a reaction to the original proprietary implementations of Unix, to which the founders objected. In a nutshell, the GPL dictates that the operating system is free of cost and that its source code is freely available for anyone to examine or change.

The purpose of this document is to acquaint you with Linux (and Unix operating systems in general) and the associated software installed in the Olin 219 and 216 labs. Appendix B contains a lengthy command reference that you can use once you are comfortable with the basics. However, this introduction is not, by any means, meant to be a complete reference for Linux. Rather, this document is meant as a starting point. Several pointers to additional references are given in the text for those who wish to learn more.

For the first time this year, we have a few other versions of Unix in the department that you can use as well. In Olin 216, there are two dual processor Power Mac G4 computers running Mac OS X 10.2 (based on FreeBSD Unix and the Mach 3.0 microkernel), two Sun Blade 150 workstations running Solaris 8 (Sun Microsystems' version of Unix), and a Silicon Graphics Octane workstation running IRIX 6.5 (SGI's version of Unix). Our file server is a Sun Enterprise 250 running Solaris. Although you will find that the information in this document generally applies to these machines as well, this document is written specifically for Linux. We will try to maintain a relatively consistent suite of core software on all the Unix machines in the department. We encourage you to use these new computers and experience these different operating systems.

## **2 Logging In and Out**

There are currently about 20 computers in department labs (Olin 219 and 216) on which Linux is installed, and 5 more machines running other variants of Unix.<sup>1</sup> If you do not already have a Linux account, your instructor should be arranging for one for you.<sup>2</sup> After you receive an account, you will be able to log into any of the Unix machines with the same username and password. Each of the machines reads password information from our file server (named sunshine). Your personal home directory, in which you can store your personal files, will also be accessible from every machine. Your home directory has the pathname /home/username, where username is your username. A disk quota of 30 MB has been assigned to your account.

### **2.1 Logging In**

If you sit down at a machine and the screen is black, wiggle the mouse a little. The screen saver will disappear and a login screen will appear. Just type your username in the appropriate box, hit Enter, enter your password, and hit Enter again.

### **2.2 Logging Out**

Later, when you are ready to log out, you can do so from the Panel menu in the bottom left corner of the screen. You might want to check the button in the logout window to remember the current state of your session. Most of the programs you leave running will be started up automatically when you next log in. However, you should always quit Netscape before logging out. For reasons unknown, Netscape may continue to run and slow the machine down if you do not.

*Never* shut any of the Linux machines off. In the unlikely event that a machine seems to hang for a very long time, tell Tony Silveira (Olin 225; silveira@denison.edu) and then move to another machine, rather than reboot. It can be very bad for the machine to be shut down improperly. Since these are networked, multiuser workstations, it is also entirely possible that someone is logged into one remotely. If you shut it off, that person will be logged out suddenly, will probably lose their work, and will not be very happy with you!

<sup>&</sup>lt;sup>1</sup>You can find more detailed information about these machines in Appendix A.

<sup>&</sup>lt;sup>2</sup>Please note that this account is different from your Novell account.

## **3 The Graphical User Interface**

After logging in, a graphical user interface or GUI similar to Windows or Mac OS will appear. Basic GUI functionality in Linux is provided by a program called *X Windows*. The actual "look and feel" of the GUI you are using is specified by a program called a *window manager*. In your case, you are probably running either the *Sawfish* or *Enlightenment* window manager (depending upon when your account was created) in the *Gnome* desktop environment. Gnome essentially runs "beneath" the window manager to provide some useful tools and a uniform "look and feel" across different window managers. You can change the "look and feel" by using a different window manager and/or by changing your preferences with the *Gnome Control Center*, accessible by pressing the button with the toolbox on it in the *Panel* at the bottom of your screen (or by typing gnomecc in a shell window; more later).

The *Panel* contains several buttons that allow you to quickly perform common tasks. The leftmost button on the panel launches a menu that will allow you to access several useful programs. Most of the other buttons start up specific programs. To learn what a button does, run the mouse pointer over it. Take some time later to browse these buttons and menus. You will discover a wide range of applications that you might find useful. You can also add your own buttons to the panel with the Panel menu. You can launch the Panel menu by pressing the right mouse button on a Panel edge.

X Windows expects a 3 button mouse.<sup>3</sup> The left, middle, and right mouse buttons are sometimes called buttons 1, 2, and 3, respectively. Mouse buttons do different things in different applications. For example, clicked on a Panel edge, the left mouse button collapses the Panel, the middle mouse button allows you to resize the Panel, and the right mouse button launches a Panel menu. If you press a particular mouse button on the desktop (also called the *root window*), you will get a menu called a *root menu*. Depending on the window manager, the root menus may give access to programs or utilities, or allow you to focus existing windows. Of course, you can also focus, move, resize, iconify, and close windows using the mouse. These operations are generally accomplished the same way as in Windows or Mac OS. The functionality of specific mouse buttons, however, depends on your Window Manager. Some brief experimentation should clarify things.

Once you are logged in, you will probably see several windows on your desktop; one may look a little like the Windows Explorer and another may be the Gnome Help Browser. You can use the former to find and open files much as you might in Windows or Mac OS. You can use the latter to learn more about the user interface and the many programs bundled with Linux. (If these windows do not appear, they may opened later as needed by clicking on the folder icon labeled "Home Directory" and the button on the Panel with a question mark on it, respectively.)

When you are ready, click on the Panel button that looks like a monitor (or sometimes, a footprint). This will bring up a *terminal* window into which you can type Linux commands. The program running in the terminal window that accepts these commands is called a *shell*. The default shell is called bash (the GNU Bourne-Again SHell). When you start the shell, you only see a *prompt* like:

joe@tigger>

The prompt indicates that the shell is ready to accept your commands. In this example, the prompt indicates that user joe is logged into the computer named tigger. As you learn more about Linux, you will find that many things can be accomplished either by "pointing and clicking" with the mouse or by typing commands in a shell. While using the mouse is often more convenient, shell commands can give you greater control over an operation. They are also often more convenient for performing some quick file operations. We will cover many shell commands later in this tutorial.

### **4 The Linux Filesystem**

Linux maintains a *hierarchical* file system, similar to what you are used to with Windows or Mac OS. The file system is called hierarchical because directories (or folders) can be created inside other directories to create a hierarchical tree-like structure. Unlike Windows and Mac OS, however, this tree has only one root, called the *root directory*, represented by / (a forward slash). A simple example of a hierarchical file system is shown in Figure 1. Each boxed name represents a directory, while the unboxed names are files.

Linux file names are *case sensitive* and may contain almost any character. File names may or may not be followed by an extension like .txt or .cc or html. In fact, the period in a file name is not given any special significance by a shell, and extensions are rarely required for a file to be opened by a particular application. However, it is usually a good idea to include an extension for a file so it is easier for you to figure out what kind of file it is. By convention, executable programs in Linux usually have no extension.

<sup>&</sup>lt;sup>3</sup>On a two button mouse, the middle button is simulated by pressing the left and right buttons simultaneously.

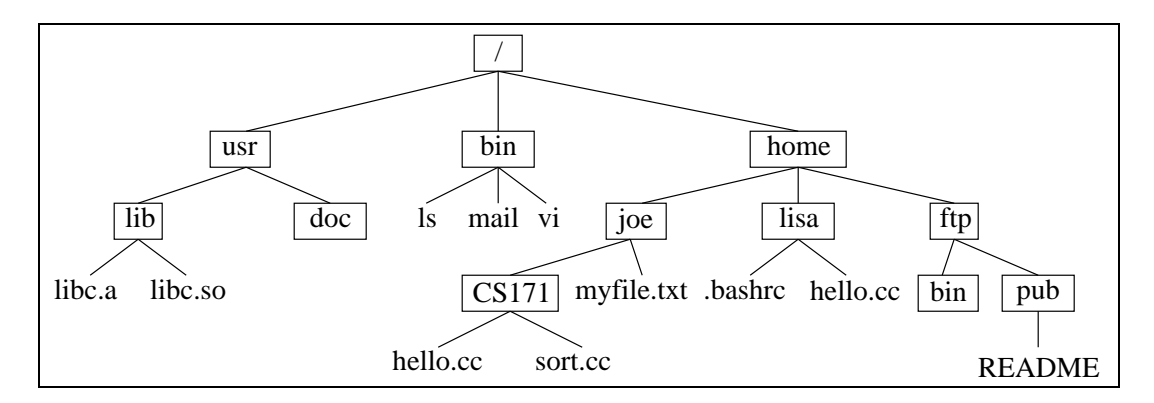

Figure 1: A simple example of a hierarchical file system.

Any directory that is not the root is usually called a *subdirectory*. For example, in Figure 1, usr is a subdirectory of / and doc is a subdirectory of usr. The directory usr is also called the *parent directory* of doc and / is the parent directory of usr. The root directory is the only directory without a parent; by convention, the root directory is its own parent.

In a Linux filesystem, the bin subdirectory contains programs that correspond to core Linux commands. The usr subdirectory contains many other parts of the basic Linux system. The home subdirectory contains the home directories of all the users with accounts on the system. If your username were joe, you could store your files in the joe subdirectory of home.

The *pathname* of a file contains a sequence of directories to follow to reach the file. For example, the pathname of the joe subdirectory is /home/joe. The pathname of the file my $file.txt$  in the joe subdirectory is /home/joe/my $file.txt$ . The pathnames above are called *absolute pathnames* because they contain all the information needed to find a file. On the other hand, a *relative pathname* gives the information necessary to find a file from a particular point in the tree. For example, from the directory / home, the relative pathname of myfile.txt is just joe/myfile.txt. Notice that you can tell the difference between an absolute and a relative pathname by looking for the leading forward slash.

#### **4.1 The Working Directory**

Relative pathnames are always specified with respect to the *working directory*, which is a special directory remembered by the shell, and is interpreted to be the directory you are currently "in". To see your current working directory in the shell, type

pwd Enter

in the terminal window. (From now on, we will omit the Enter after commands; you will need to hit this key after every command you enter.) You should see something like

joe@tigger> pwd /home/joe

to indicate that your are currently in your home directory. (The subdirectory joe will be, of course, replaced by your user name.) Whenever you create or refer to a file using a relative pathname, the pathname of the working directory is simply prepended to get the correct absolute pathname.

You can also specify pathnames that go "up" in the tree by using the special symbol "..." which refers to the parent directory of the current directory. For example, in Figure 1, if the current working directory were /bin, then the relative pathname ../home/lisa/hello.cc would refer to the file hello.cc in the subdirectory lisa.

You can use the cd command to change your working directory. For example, to change your working directory to the parent directory, type

cd ..

in the the terminal window. To confirm the change, type pwd. You will now see:

joe@tigger> pwd /home

To change back to your home directory, type

cd joe

(replacing joe with your username, of course). Here is a shortcut: typing cd by itself will always return you to your working directory from anywhere.

#### **4.2 Listing Directory Contents**

The ls command is used to list the contents of a directory. To list the contents of the working directory, type

ls

by itself. (If this is your first time using Linux, there may be no files to see quite yet.) To list the contents of another directory, either use cd to change to that directory and then type ls, or specify the name of the directory after the ls command. For example,

ls /bin

will list all the files and subdirectories in the /bin directory.

Linux commands can be augmented with *options* that follow a command and are usually prefixed by a - (a dash). For example, type

ls -a

from your home directory. Now you will notice that more files show up. These are called *dot files* since they all start with a dot (a period). These files contain configuration information for various programs (including the shell; more on this in Section 13) and are normally hidden. The -a option (short for *all*) displays these files in addition to the other files in the directory. The first two files that you see (. and ..) are special characters that refer to the directory itself and the parent directory, respectively. While we are on the topic of special characters, it is worthwhile to mention that a tilde character  $(\tilde{\phantom{a}})$  always refers to your home directory. So, for example, the command

ls ˜

lists the contents of your home directory.

You may have noticed that some file names were followed by special symbols like  $/$ ,  $\star$ , or  $\circledast$  in the directory listing. The  $/$ indicates that the file is actually a subdirectory. The \* indicates that the file is an executable program. The @ indicates that the file is actually a symbolic link (or alias) to another file somewhere else in the filesystem. (If you did not see these characters, use the  $-F$  option with  $ls.$ )

Now try typing

ls -al

in the shell. In this case, you are combining two options — the -a option and the -l option (for *long*). You will see an expanded file listing, something similar to (but not exactly like) this:

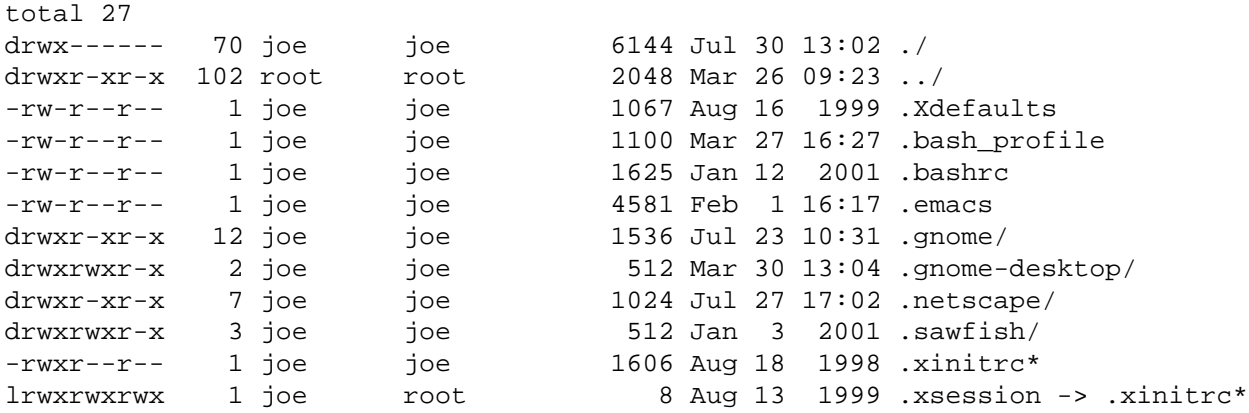

The first line gives the total amount of disk storage used by the files in this directory, in disk blocks. Each additional line in the display gives information about one file or subdirectory in the directory. The first character in the first column in the file listing

tells you what type of file you are looking at.  $A$  - means that this is a normal file, a d means that this is actually a subdirectory, and a l means that this is a symbolic link (more on links in Section 7.6). The rest of the characters in the first column give information about file permissions. We will talk about this more in Section 8.2. The second column gives the number of hard links to this file or directory (again, more in Section 7.6). The third columns tells who the *owner* of the file or directory is. Every file in a Linux filesystem has an owner who can decide who has access to that file. In this case, joe owns every file in his home directory except the parent directory. The fourth column indicates the *group* of each file or directory. Groups can be used to give access to a file to a group of specific users. The fifth column gives the size of the file or directory in bytes. The sixth column gives the time the file was last modified. Finally, the seventh column gives the name of the file or directory.

#### **4.3 Wildcard Characters**

Sometimes it is convenient to specify a group of files or directories as the argument to a command. If the names of these files are similar in some way, wildcard characters may be used. There are two main wildcard characters:  $a * can be substituted for$ any string of 0 or more characters and a ? can be substituted for exactly one character. For example, if you wanted to list all files in the working directory that start with prog, you could type

ls prog\*

in the shell. If you wanted all the files with a .cc extension, you could type

ls \*.cc

in the shell. If you wanted all the files with names like prog1.cc, prog2.cc, etc., but not prog.cc, you could type

ls prog?.cc

in the shell.

Wildcard characters can be used anywhere you would normally use a file or directory name.

#### **4.4 Multiple Disks in the Filesystem**

In Windows and Mac OS, different disks maintain their own filesystems (directory trees) and each is named with a letter like C: (Windows/DOS) or a name like Hard Drive (Macintosh). So how are multiple disks accessed in the Linux filesystem with only one root? The answer is that each is *mounted* at a separate directory in the filesystem. So, for example, a separate disk may be mounted at the directory /home. In this case, every time you access something in directory /home, you are actually accessing a file on this separate disk. This is transparent to the user, but you can peek at which disks are mounted where on a computer by using the df command in the shell. You will see something like this:

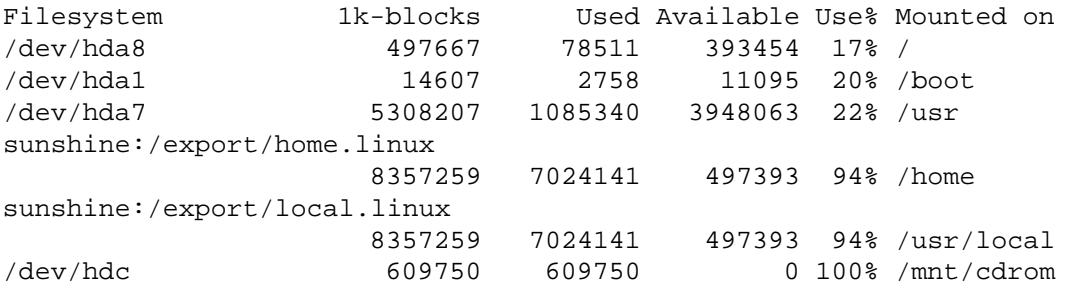

The first line indicates that the disk with symbolic name<sup>4</sup> /dev/hda8 is mounted at the root directory. The second line indicates that another disk with symbolic name /dev/hda1 is mounted at subdirectory /boot. The third line is similar. The disk in the fourth line is actually a subdirectory on a disk on another networked computer (sunshine). The /home directory on every computer in the lab points to this same directory on sunshine. This is how you are able to access your home directory (which is actually on sunshine) the same way from every computer! The protocol that allows this seamless mounting of remote disks is called the *Network File System* (NFS). The fifth line is similar to the fourth, and the sixth line represents the CD-ROM drive, which is mounted at /mnt/cdrom.

<sup>4</sup>This symbolic name looks a lot like a pathname because it actually is one! As you learn more about Linux, you will find that virtually everything is a file. In this case, the file hda8 in the /dev directory is a virtual file that actually refers to a partition on a hard disk.

## **5 Viewing Files**

### **5.1 Text Files**

The easiest way to view the contents of a file is by using the cat command. The name of the command sounds odd at first, but it will make more sense when we revisit it in Section 7.7. For example, to view the file named /etc/passwd, simply type

cat /etc/passwd

in the shell. (This file contains some encrypted passwords for this machine.) The cat command is really only good for looking at small files, since the entire file is displayed without stopping. To view longer files, it is better to use the more command. For example, try to view the file again by typing

more /etc/passwd

in the shell. Notice that, this time, the command stops after one page is displayed. To view the next line, hit Enter. To view the next page, hit the space bar. To move backward one page, type b. To exit, type q. If you want to search for something while in more, type / followed by what you want to find and then hit Enter.

### **5.2 Other File Types**

Files other than text files can viewed by using an appropriate program, as indicated in the table below. Follow the command with the name of the file to view it or omit the file name and select the file from the menu once the program is running.

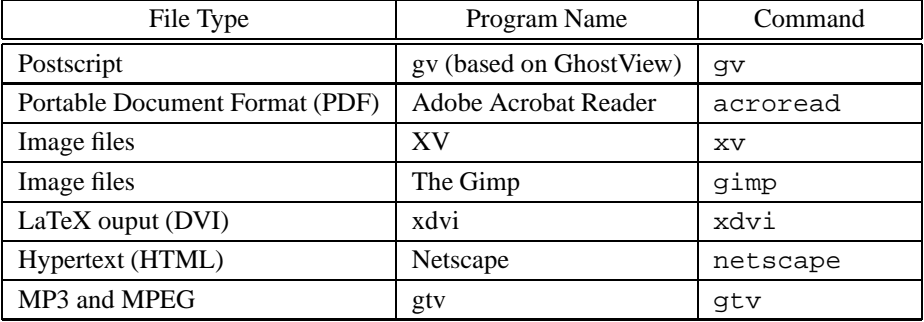

### **6 Online Help**

The commands we have covered so far are just a tiny portion of those available. So how do you find out about these commands and remember all those you have learned? You don't; you use the online manuals instead!

#### **6.1 Online Manual**

The online manual can be invoked with the man command. For instance, to find more information about the ls command, type

man ls

from a shell. The manual page is displayed using more, so hit the space bar to see each page. If you want to find out more about man itself, type man man. There are manual pages on most Linux shell commands *and* on most standard C/C++ functions and Linux system calls.

#### **6.2 Apropos**

If you're looking for how to do something, but don't know the command yet, try the apropos command. For example, if you want to display a new clock window, try typing apropos clock. A list of matching manual sections will be listed. There is an stunning amount of software installed on these machines. Exploring is the only way to found out about it.

#### **6.3 Info**

The manual pages are slowly being replaced by a program called texinfo, so you might try this if a man page does not exist. The command to display these so-called "Info" pages on a particular command c is:

info c

Navigation through these info pages is confusing at first, but it basically works like Emacs (Section 10.2), except that there are links you can follow in the text. Consult the info page on info for more "info" by typing info info. Typing h when you enter info will start an introduction.

#### **6.4 The Gnome Help Browser**

You can also access the manual pages and info pages through the Gnome Help Browser. If you are sitting at the console of a machine, this option is preferable to the command line alternatives since navigation is all via point-and-click. The Gnome Help Browser can be accessed by pressing the Panel button with a question mark on it (or with gnome-help-browser in the shell).

If the online help functions do not answer your question, you may want to consult one of the Linux books kept in the department office (Olin 201) or a book in the bibliography at the end of this document. If you are really stuck, ask Tony Silveira (silveira@denision.edu) or Professor Havill (havill@denison.edu).

### **7 Manipulating and Processing Files**

#### **7.1 Copying Files**

To make a copy of an existing file, use the cp command. For example, to make a copy of a file myfile.txt called myfile2.txt in the working directory, you would type:

```
cp myfile.txt myfile2.txt
```
If you want to create a copy of myfile.txt in a cs100 subdirectory, type:

cp myfile.txt cs100

Notice that, if the destination file name is missing, the copy will have the same name as the original.

#### **7.2 Moving and Renaming Files**

The mv command is similar to the cp command except that the original file is not preserved. Instead, the file is "moved" to the destination location. For example, if you had typed

mv myfile.txt cs100

above instead of cp myfile.txt cs100, the file would have been moved to the subdirectory rather than copied.

The mv command is also used to rename files. For example, typing

```
mv myfile2.txt myfile3.txt
```
will rename myfile2.txt to myfile3.txt.

#### **7.3 Removing Files**

To remove (delete) a file or group of files, use the rm command. For example,

rm myfile3.txt

deletes the file myfile3.txt. The command

rm \*

will remove all the files in the current directory. (*Be careful* using rm with wildcard characters!)

#### **7.4 Creating Subdirectories**

In order to organize all of your files, you will want to create subdirectories in your home directory. To create a new subdirectory, use the mkdir command. For example, to create a new subdirectory named cs100 in your home directory, change to your home directory and type

mkdir cs100

in the shell. If you now type ls, you will see your new subdirectory.

#### **7.5 Removing Subdirectories**

To delete the subdirectory cs100, type:

rmdir cs100

To remove (delete) a subdirectory, the subdirectory must be empty. To delete files in a directory, you will need to use the rm command (Section 7.3).

The rm -R command can be used to remove a non-empty directory. The -R option is short for "recursive". This command deletes all the files in the directory and then the directory itself.

#### **7.6 Symbolic Links**

A symbolic (or soft) link is an indirect reference to a file, similar to an "alias" in Mac OS or a "shortcut" in Windows. Suppose you use a particular file often, but it is deeply nested in a subdirectory 4 levels down from your home directory. Rather than typing the full pathname of this file (or changing to that subdirectory) every time you want to access it, you can create a symbolic link to it in your home directory (or somewhere else handy). Then whenever you want to access that file, you can just access the symbolic link instead of the file itself. For example, suppose this commonly accessed file is called  $\gamma$ /personal/misc/letters/contacts. To create a symbolic link to this file called buddies in your home directory, you would type:

ln -s ˜/my/misc/stuff/friends ˜/buddies

Typing  $ls -1$  in your home directory would now yield an entry like the following for your symbolic link:

 $srw-r-r-1$  joe joe 40 Aug 4 11:01 buddies -> /home/joe/my/misc/stuff/friends

Referring to this symbolic link (with cat, for instance) will always refer to the real file /home/joe/my/misc/stuff/friends. You can also use symbolic links with directories.

Linux actually supports two different kinds of links: *hard* and *symbolic* (or *soft*). A hard link is a direct link to a lower level operating system maintained entry for a file on disk, and is less flexible than a symbolic link. Using the ln command without the -s option creates a hard link instead of a symbolic link.

#### **7.7 I/O Redirection and Pipes**

Many commands read their input from *standard input* and/or write their output to *standard output*. The former is the keyboard by default and the latter is the terminal window, by default. To redirect output to a file instead, you can use the > symbol. For example,

ls > ls-output

redirects the output of the ls command to the file ls-output instead of to the console. The symbol >> works like >, except that it appends the output to the end of an existing file. To redirect input from a file, use the < symbol. For example,

cat < input

reads the contents of the file named input are prints it to the terminal window. These symbols can be used together. For example,

```
cat < input > output
```
reads the contents of the file input and writes it to the file output.

Pipes are a more powerful way to redirect input and output. If you set up a pipe between two programs, the output of the first program is used as the input to the second program. The second program is called a *filter*. For example,

ls -l | grep foo

performs a directory listing and then pipes this listing to the grep command, which prints out only those lines that contain foo. This combination is useful if you are looking for the process ID of a particular process you need to kill (see Section 9). If you expect there to be quite a few lines containing foo from the last command, you may want to further pipe the results to the more command to display one page at a time. To do this, type:

ls -l | grep foo | more

#### **7.8 Printing**

You can print a file either by selecting a menu option in a running application, or by issuing the  $1pr$  command from a shell. To print a file named file.cc using lpr, type:

lpr file.cc

By default, you will print to the printer in Olin 219. If you want to print to another printer, say the one in Olin 216, use:

lpr -Ppr216 file.cc

The -P option, followed by the name of a printer, changes the printer to which to print. The printers in Olin 216, 217, and 219 are named pr216, pr217, and pr219, respectively.

To look at the current print queue, use the lpq command. The -P option can also be used with lpq to specify the printer. For example, to see the current entries in the queue for the printer in Olin 216, type

lpq -Ppr216

(or just lpq if pr216 is your default printer). This command will display some information about the printer followed by a list of print requests like the following:

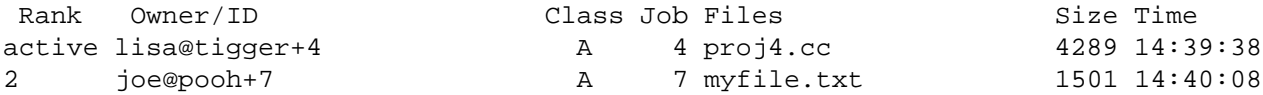

This display shows that joe's print job is second in line behind one sent by the user lisa from the machine tigger.

To remove a job from the print queue that you sent in error, use the lprm command followed by the print job number given by lpq. For example, to remove your print job above, you would type:

lprm -Ppr216 7

### **7.9 Searching for Files**

#### **7.9.1 Searching by File Name**

If you need to access a specific file in the filesystem and you do not know where it is located, you can use the find command to find it. For example, the command

find . -name paper.txt -print

will search for the file paper. txt starting in the current working directory  $(.)$ . The command

find /bin -name ma\* -print

will search for all files that begin with the characters ma, starting in the directory /bin. In each case, the absolute pathname of each matching file is printed. Although the syntax of the find command looks strange, it gets the job done. There are many other ways to search for files with find. Consult the online manual (Section 6) for more information.

#### **7.9.2 Searching by Content**

Sometimes it is useful to be able to search for a file based on the file's content instead of its name. The grep command can be used to do just this. For example, the command

grep example ./\*

will search all files in the current directory for the string example. You can also use wildcards (and, in general, regular expressions) with grep. For example, the command

grep ex\*le ./\*

will search all files in the current directory for strings starting with ex and ending with  $l$ e.

#### **7.10 Working with Floppy Disks**

You can read and write DOS/Windows formatted floppy disks in Linux. There is a suite of utilities for just this purpose called MTools. This utilities allow you to work with a floppy disk the same way you would from MSDOS. In these commands, you refer to the floppy disk as the A: drive. Here are the 4 most useful commands:

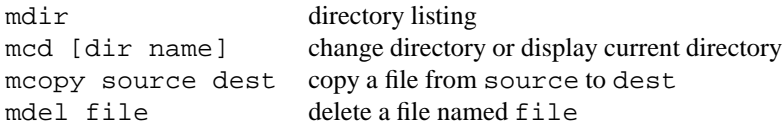

For example, to copy a file named  $A:\C S\PROGRAM$ . CPP from a floppy disk to the current directory on the Linux machine, type:

mcopy A:/CS/PROGRAM.CPP .

Notice the use of the forward slashes instead of backslashes. To copy the same file from the current directory on the Linux machine to the current directory on the floppy disk, type

mcopy program.cpp A:

### **8 Security**

#### **8.1 Changing your Password**

It is always a good idea to change your password periodically. To do so, use the yppasswd command. The yp at the beginning of the command is short for "yellow pages", the old name of the Network Information Service (NIS), the system that we use to maintain passwords on our network. When you issue the yppasswd command, you will prompted for both your old password and your new password.

When you choose a new password, it is important to choose something that is easy for you to remember, yet hard for others (including automatic "cracker" software) to guess. Use a combination of lower and upper case letters, punctuation, and digits in your password.

#### **8.2 File Permissions**

Recall that when you issued the ls -al command earlier, you were presented with an expanded file listing with a line like the following for each file:

 $-{\tt rwxr--r--}$  1 joe joe  $1606$  Aug 18 1998 .xinitrc\*

Recall that the first character in the first column  $(-)$  indicates that the file is a normal file. The next 9 characters indicate the *access permissions* for the file. The 9 characters are divided into 3 groups of 3. Each group indicates whether read (r), write (w), and execute (x) permission is granted to a particular group of users. The first group, corresponding to the first 3 characters, is the "user" (or file owner), the second group is the file "group", and the third group is "other", which consists of all users on the system. So the line above indicates that the owner has read, write, and execute permission for the file and everyone else has only read permission.

When the file is a normal file, the meaning of read and write permissions should be obvious. Execute permission means that the file is executable (either a binary executable or a shell script).

When the file is actually a directory, read and write permissions refer to the ability to read the contents of the directory and create new entries in the directory. Executable permission means that one can search in the directory (or list its contents with ls), but not read from or write to it.

The chmod command is used to change the access permissions of a file or a directory. There are two ways to specify permissions for a file with chmod. The first is to use a *symbolic mode* representation of the permissions. In this mode, you use some combination of u for user, g for group, o for other, or a for all to specify which of these group(s) of users' permissions to modify. Then use  $+$  to add a permission or  $-$  to take away a permission. Lastly, specify the permission(s) to add/subtract:  $r$  for read, w for write, or x for execute. For example, suppose the current working directory contained the following files:

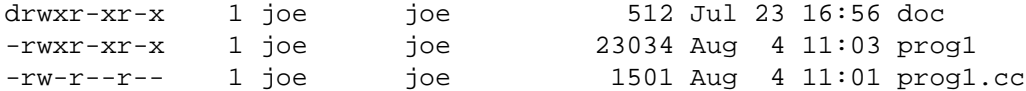

Then the command

chmod g+w \*

gives write permission to the group for all files in the current directory. The permissions of the files would then look like:

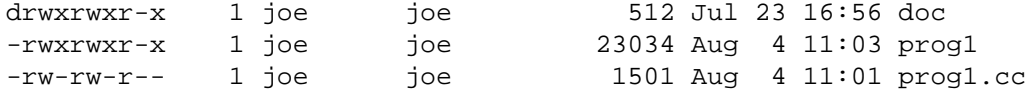

If you then issued the

chmod a-rw prog1\*

command, this would prevent anyone from reading or writing prog1 and prog1.cc. The resulting directory listing would look like:

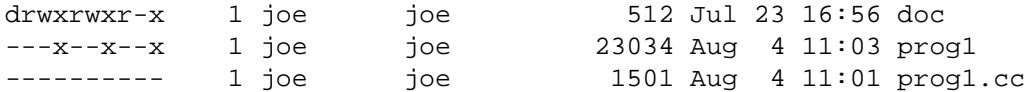

It is important to restrict access to your home directory. The command

chmod go-rwx ˜

takes all permissions for your home directory away from everyone but the user. This is how the permissions of your home directory should be set. If they are not, type this command now.

The second way to use the chmod command is to use *octal mode*. Think of the rwx permissions for a group (u, g, or o) as a representation of a 3 bit binary number  $(0 - 7$  in decimal). If a permission is set, that bit is a 1; otherwise it is a 0. Use the 3 octal (or decimal) digits for the 3 groups as the permission. For example,  $r - x$  is equivalent to  $4+1=5$  and  $-w$ - is equivalent to 2. Taken as a group,  $rw-r-r-1$  is equivalent to 644. If you wanted to grant these permissions to the file prog1.cc, you would type:

chmod 644 prog1.cc

To give yourself all permissions to your home directory, but everyone else none, you would type:

chmod 700 ˜

### **9 Processes**

Linux, like most modern operating system, is *multitasking*, which means that it can execute many programs simultaneously. A program that is currently executing is called a *process*. A Linux system consists of several dozen active processes at any time. Some of these processes are *system processes* that perform important "behind the scenes" tasks and some are *user processes* corresponding to programs like Netscape or Emacs.

#### **9.1 Listing Processes**

You can view the processes that are currently running on the system with the ps command. Type

ps

now and you will see something like the following:

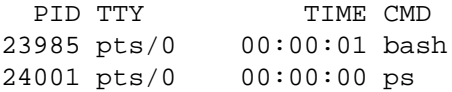

This tells you that you are running 2 processes and the commands (CMD) used to start them were bash (your shell) and ps (the process you just started when you entered ps). The first column in the list, headed by PID, gives the *process ID* for each process, an integer used to uniquely identify each process. The next column, TTY, gives the terminal name to which the process is attached. The third column, TIME, gives the amount of time the process has been running for (or the amount of time it has been running since it was last sleeping or stopped).

Using ps by itself only gives information about processes that you own, which, unless you are a system administrator, is usually all the information you need. If you want information about all the processes running on the system, you can issue the

ps aux

command. This command combines 3 options (the normal dash before options is not necessary) which, together, give information about all processes that have users have attached to them. Here is a (significantly trimmed) example of what this output might look like:

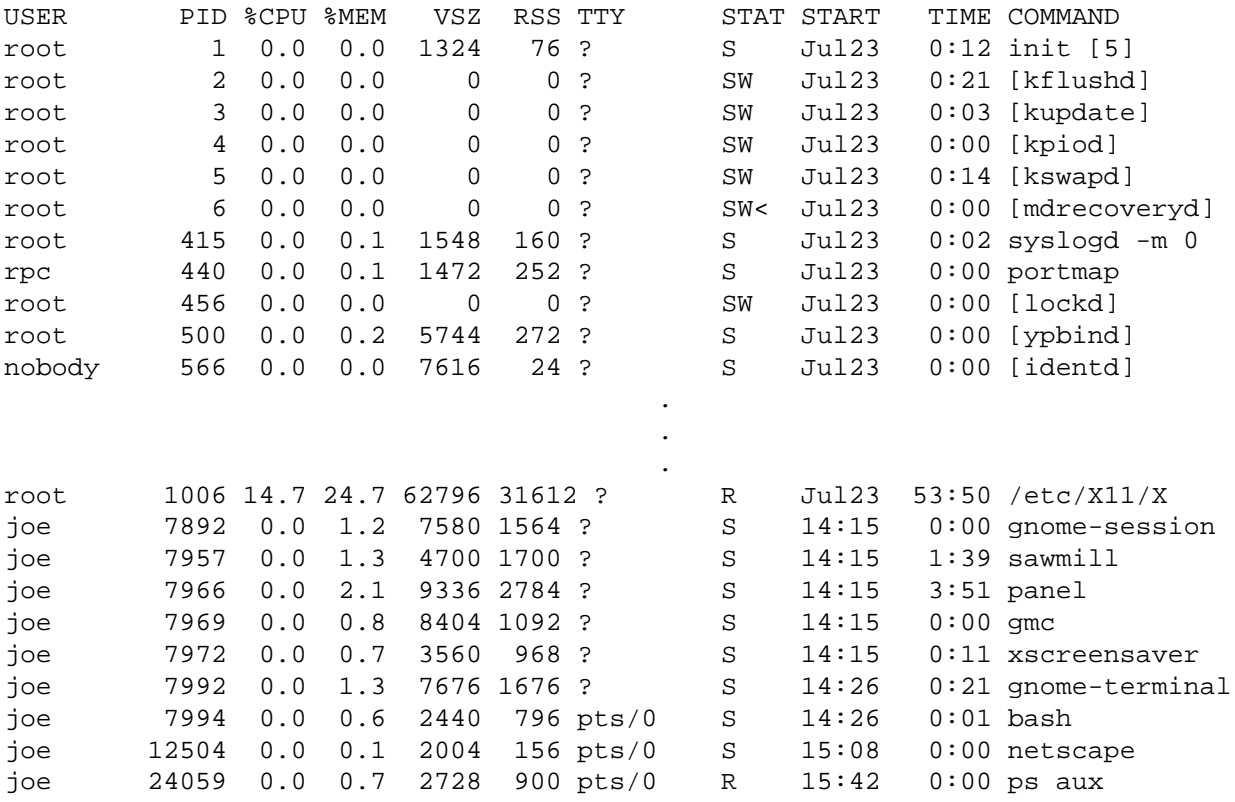

This listing gives a lot of information about the 100 or so processes that are probably currently executing on the system. For example, you can gather that the computer was rebooted last on July 23. You can see that X windows ( $/etc/X11/X$ ) is using almost 25% of the computer's memory at the moment and 15% of the CPU time. You can also view the current status (STAT) of each of the processes in the system. An R in this column means that the processing is currently "runnable" which, as you will learn when you take Operating Systems, means that the process is either currently running or in the ready queue, waiting to gain access to the processor. An S indicates that the process is "sleeping" (currently not waiting to use the processor). A W means that, in addition to sleeping, the process has been "swapped out" (not currently resident in memory but on the disk instead). Lastly, the < marks a process that is given higher priority than normal while waiting for the CPU.

#### **9.2 Ending a Process**

Sometimes you will come across a process that locks up and just won't quit, no matter what you do. In this case, the only alternative is to force the process to quit. If the process is one that you started from the shell in the foreground, you can end it by typing Ctrl-C. If the process is running in the background, you will need to issue the kill command followed by a process ID. For example, to kill the netscape process above, you would type:

kill 12504

If this does not work, use the  $-9$  (or  $-5$  SIGKILL) option to forcibly kill the process.

The kill command (or Ctrl-C) also comes in handy when you must kill a program that you wrote with an infinite loop!

#### **9.3 Running a Process in the Background**

When you run a program in Linux, it can either be run in the *foreground* or in the *background*. When you run a program in the foreground (which is the default), the resulting process must finish before you get another prompt in the shell. This is fine when you run short processes like ls, for example. However, if you want to run Netscape (for example) from the shell, you probably do not want to have to quit Netscape in order to get a new prompt to, say, copy a file. The alternative is to run Netscape in the background, which means that the new process will run concurrently with the shell prompt, and a prompt will be returned to you immediately. To run a program in the background, simply follow the command with an ampersand (&) character. For example, to run Netscape in the background, type:

netscape &

Generally speaking, any time you run a program that generates its own window on the desktop, it is best to run it in the background.

If you start a program in the foreground by mistake and want to turn it into a background process, hit Ctrl-Z, which suspends the process. Then type

bg

which restarts the currently suspended process in the background.

### **10 Creating and Editing Text Files**

To write programs, you will need to use a *text editor*. A text editor is a program that edits text files and is different from a *word processor* in that the resulting files do not contain formatting information of any kind.

#### **10.1 Text Editors**

In Linux, there is a wide range of text editors available. Below we list a few of these. See the man pages or the application's help function for more information on each one.

• **Text-oriented Editors** (work in a terminal window):

vi and vim ("vi improved"), pico, and emacs (more information in the next section)

• **Basic GUI Editors**:

gnp (Gnotepad+), gedit, and kedit

• **Code-oriented GUI Editors** (with syntax highlighting, indentation, etc.):

glimmer, nedit, gvim, kwrite, and xemacs (more information in the next section)

### **10.2 Emacs**

Although you may use whichever text editor you prefer, we recommend that you learn Emacs. Emacs is an extremely powerful and flexible program, capable of doing much more than just editing text. There exist fervent Emacs aficionados that prefer to do *all* of their work through Emacs; they rarely ever type anything into a terminal window! However, Emacs can also be used in a very intuitive manner, just like any other text editor you may have used in the past.

There are two versions of Emacs available. One version, simply called emacs, works either in text mode in a terminal window or with a GUI in its own window. Which mode is invoked depends upon whether you are logged in remotely or locally. The other version, xemacs, only has a GUI, but with more extensive menus and a nicer scroll bar.

#### **10.2.1 XEmacs Features**

Most of the basic features of xemacs are self-explanatory. You can manipulate text files in all the ways you are used to. To start up XEmacs, type

xemacs &

in the shell. (Or you can type emacs to start up the other version. If you want to open a file on start up with either version, follow the command with a filename.) To get rid of the opening screen, just click somewhere in the window. If, for some reason, the program starts up with a split screen, select the Un-split (Keep This) option from the File menu to return to just one window.

**Menus and Buttons** You can accomplish most of what you need in xemacs using the mouse. There are menus at the top of the window that allow you to do a lot of basic things like opening and closing files, printing, editing, and compiling (more later). For instance, to open a new file, select the Open. . . option from the File menu. To select a file in the box that appears next, use the **middle** mouse button (or the left and right buttons together). There are also buttons below the menus that you can use to do many common things.

**Editing Text** You can move the cursor to a new location by clicking with the left mouse button just as you would in any other text editor. You can also select text by dragging with the left mouse button depressed. You can cut, copy, and paste text using the Edit menu. You can also copy and paste text using just the mouse. To do so, select the text with the left mouse button and then click with the middle mouse button on the location where you want it pasted. This process works in virtually every window on the desktop. For example, if you want to copy a line of text from a terminal window into an Emacs window, you can select it with the left mouse button in the terminal window and paste it into the Emacs window with the middle mouse button.

**Multiple Buffers** You can have multiple files open at the same time in Emacs. These files are stored in multiple "buffers". If you open a new file when one is already open, the buffer holding the existing file is put into the background while the new buffer is displayed in the foreground. To choose a buffer that is not currently in the foreground, select the name of the buffer from the Buffers menu in xemacs.

#### **10.2.2 Emacs Keyboard Commands**

Every command that is in a menu (and many, many more) have keyboard equivalents in Emacs. It is sometimes useful to know how to issue these commands from the keyboard, especially if you want to use emacs remotely in text mode. Most Emacs keyboard commands involve two special keyboard modifier keys, the Ctrl key and the META key. Key combinations involving the Ctrl key in Emacs are prefixed with  $C-$ , both in this document and in Emacs documentation. For instance,  $C-x$  means you should hold down the Ctrl key while you press x. The META key is the key to either side of the space bar on most keyboards. (The META key may be labeled Alt on your keyboard.) Key combinations involving the META key are prefixed with M-. For example, M-x means you should hold down the META key while typing x.

Some commands in Emacs have a slightly more complicated form. For instance,  $C-x$   $C-s$  means you should hold down the Ctrl key while typing x and then hold down the Ctrl key while typing s. C-h t means you should hold down the Ctrl key while typing h and then press t by itself.

When you issue a keyboard command, that command appears in the "minibuffer", the line at the far bottom of the window. For some commands (liking that for saving a file for the first time), you need to type something in the minibuffer (like a filename)

| <b>Working with files</b>  |                                                             |
|----------------------------|-------------------------------------------------------------|
| $C-x C-f$                  | Open (find) a file                                          |
| $C-x$ $C-s$                | Save a file                                                 |
| $C-x$ $C-w$                | Save (write) a file as                                      |
| $C - q$                    | Cancel a minibuffer command                                 |
| $C-x$ b                    | Select an existing buffer to bring to the front             |
| $C-x$ $C-c$                | <b>Quit Emacs</b>                                           |
| Moving in a document       |                                                             |
| $C$ -v or Page Up          | Scroll down one page                                        |
| M-v or Page Down           | Scroll up one page                                          |
| $M - <$                    | Move to beginning of document                               |
| $M - >$                    | Move to end of document                                     |
| $C-p$ or $\uparrow$        | Go to previous line                                         |
| C-n or $\downarrow$        | Go to next line                                             |
| C-f or $\rightarrow$       | Move forward one character                                  |
| $C-b$ or $\leftarrow$      | Move backward one character                                 |
| M-f                        | Move forward one word                                       |
| M-b                        | Move backward one word                                      |
| $C - a$                    | Move to beginning of line                                   |
| $C - e$                    | Move to end of line                                         |
| <b>Cutting and Pasting</b> |                                                             |
| $C-w$                      | Cut (kill) selected text                                    |
| $C - k$                    | Cut (kill) a line                                           |
| $C - y$                    | Paste (yank) killed text                                    |
| $C$ -_or $C$ -x u          | Undo (may be used repeatedly to undo several operations)    |
| <b>Searching</b>           |                                                             |
| $C-S$                      | Search forward in text (repeat to search for next instance) |

Figure 2: Brief Emacs command reference

after the command. When you are typing anything in the minibuffer window, hitting the Tab key will automatically complete the command or file name, if the completion is unique among all options available.

In Figure 2, you will find a table of some of the more commonly used Emacs key combinations. If you wish to learn more advanced features, you are encouraged to browse the detailed, easy-to-use help facility available within the application. There is also an Emacs book in the department office that we recommend you consult, as appropriate.

## **11 Compiling Programs**

The standard Unix compilers are the GNU compilers, distributed as part of the GNU project. The  $C_{++}$  compiler is called  $q_{++}$ and the C compiler is called  $\gcd$ . You can learn more about  $g++$  later by looking at the man pages. (There's a lot there!) For now, we'll just look at the basics.

#### **11.1 Compiling From the Shell**

To compile a C++ program named sort.cc in the shell, simply type

```
g++ -o sort sort.cc
```
in the terminal window. (The .cc extension is the one most commonly used for  $C_{++}$  programs in Linux. You can also use .cpp extension, if you prefer.) The -o option gives the name of the executable to create; if omitted, the executable will be called a.out.

In general you'll probably want to compile programs with more options specified. Here is a better way to compile a program:

g++ -g -Wall -o sort sort.cc

The  $-g$  option produces debugging information in the executable, for use with a debugger such as DDD (more in Section 11.4). The -Wall option instructs the compile to display "all warnings". Be sure to take warnings seriously, as they may point to a looming problem.

To compile multiple source files into one executable, just include them all on the command line. For example, to compile sort.cc and swap.cc into a single executable called sort, type:

g++ -g Wall -o sort sort.cc swap.cc

Once you have a working executable program, go to a terminal window to execute it. Make sure you are in the correct directory and then type the name of the executable program.

#### **11.2 Compiling From Within Emacs**

You can also compile programs from within Emacs by selecting the Compile... option from the Tools menu in either xemacs or emacs. (Alternatively, you can type M-x compile.) In emacs, this will bring up the compile command

 $g++ -g$  -Wall

at the bottom of the window. In xemacs, you may need to edit the compile command. You will need to complete this command so that it is appropriate to the program you are compiling. For instance, if you are compiling sort.cc, you should add

-o sort sort.cc

to the compile command. Then hit enter to compile your program. You'll notice that the window splits and the compiler output is displayed in the bottom half. If there are errors in your code, you can click on the error message with the middle mouse button to go directly to that line in the file. If you wish to hide the messages that appear in the lower half of the window, click in the top half (where your file is) and type  $C-x$  1. You can also accomplish this by selecting one of the Un-Split options from the File menu in xemacs.

In xemacs, after you have compiled a program once, you can just hit the Compile button at the top of the window to compile the program again.

Once you have a working executable program, go to a terminal window to execute it.

#### **11.3 Using Make**

When you are creating large software projects, it is usually a good idea to break the code into multiple source files. This way, errors are usually easier to find and edit, and when you recompile the program you only need to recompile the file you changed and those upon which it depends. Of course, this can become confusing and complicated when the system becomes large.

Linux has a powerful tool called make that allows you to efficiently manage a complex project and compile it efficiently. The make utility reads a file called a makefile that describes the files involved in the project and the dependencies between them. Each line in a makefile is of the form:

targets: dependencies <Tab> commands

Here, targets is a list of target files separated by spaces and dependencies is a list of files on which the targets depend. In other words, if any of the files in a dependency list is modified, make should recompile and/or relink the target. The commands are the commands used to recreate the targets. (Note that the <Tab> preceding commands really must be a tab character and not several spaces.)

For example, consider the following simple makefile:

```
# A simple makefile
sort: sort.o list.o
     g++ sort.o list.o -o sort
sort.o: sort.cc sort.h
     g++ -g -c sort.cc
list.o: list.cc list.h
     g++ -g -c list.cc
```
This file states that the executable sort is dependent on the object files sort.o and list.o. If either of these object files change, the command g++ sort.o list.o -o sort should be used to recreate (link) sort from the object files. The next two groups show how to create the object files. The first states that sort . o should be recreated (compiled using  $g$ ++) if sort.cc or sort.h changes. (The -c option to  $g++$  tells the compiler to only compile, creating object files, and not to link them together.) The third group does a similar thing for list.o. So, you can see that if, for example, list.h is modified, list.o and then sort will need to be recreated but sort.o will not.

To use this makefile, it should be placed in the same directory as the source files and named Makefile. Then, execute

make sort

to compile and link everything.

Here is a more complicated example of a makefile:

```
# Makefile for compiling a network sender project
CC = q++LD = g++INCDIR = -I../CFLAGS = -g -c \(INCDIR)
LDFLAGS =
all: sender
sender: sender.o packet.o ack.o
       $(LD) $(LDFLAGS) sender.o packet.o ack.o -o sender
sender.o: sender.cc packet.cc ack.cc proj.h packet.h ack.h
       $(CC) $(CFLAGS) sender.cc
packet.o: packet.cc ack.cc packet.h ack.h
       $(CC) $(CFLAGS) packet.cc
```

```
ack.o: ack.cc ack.h
       $(CC) $(CFLAGS) ack.cc
```
clean: rm \*.o

In this makefile, you see the use of *macros* like CC (the name of the compiler) and LD (the name of the linker). Macros can sometimes simplify a makefile and make it easier to modify. For example, if we wanted to change the compiler we could just change the definition of the CC macro instead of changing each and every command list. The INCDIR, CFLAGS, and LDFLAGS macros contain an option giving additional directories in which to look for header files, compiler options, and linker options, respectively.

The all target can be followed by the default target(s) you want to create if no target is specified on the command line. In this case, if make is given on the command line by itself, the target sender will be created. The clean target at the end can be used to remove unneeded object files from the directory.

### **11.4 Debugging**

The standard Linux debugger is called GDB (GNU DeBugger). It is a command line debugger, which means that you can step through your program, add breakpoints, display variable values, etc. by typing in commands at a prompt. Normally, however, it is more convenient to be able to use a GUI debugger to debug your code. There are a couple of GUI debuggers available for Linux, both of which are graphical front ends to GDB. XXGDB (xxgdb) is a relatively simple front end, while GNU DDD (Data Display Debugger) has a more sophisticated interface that, among other things, incorporates an interactive graphical data display feature, where data structures are displayed as graphs.

You can start up DDD by typing ddd in the shell, followed by the name of your executable program. In order for the source program to be visible to the debugger, you had to have compiled the program with the -g option, which includes debugging information in the executable. To simply run your program in DDD, press the Run button in the small floating window that appears.<sup>5</sup> The output of your program will be displayed in the window below your source code. The Interrupt button will stop a running program, the same way a Ctrl-C does in the shell. If you want to continue to run your program from where you left off, press the Cont button.

Usually, when you are debugging a program, you want the program to stop execution at some point so that you can examine the value of a variable or check some other part of your program. To stop your program, you set a *breakpoint*. To set a breakpoint, find the line of your source code where you wish to stop and click to the left of it with the left mouse button. Then press the Break button (with the stop sign) below the menu bar. A stop sign icon should appear to the left of the line. Now, when you run your program, execution will stop every time this line is reached. You can set as many breakpoints as needed. To clear a breakpoint, do the same thing, except this time the stop sign will be dimmed and the button will say Clear instead.

If you wish to have your program stop every time the value of some variable changes, you can set a *watchpoint*. To set a watchpoint, left-click on a variable name in your source code and press the Watch button below the menu bar.

Once your program has stopped, there are two options (buttons) for stepping through your program a line at a time — Step and Next. To step means to proceed to the next line of source code in your program, even if it is inside a function. The Next option advances to the next source line, but treats function calls as if they were single instructions. The Stepi and Nexti buttons behave similarly, but recognize individual machine language instructions, not lines of source code.

To view the value of a variable as your program runs, select that variable name by left-clicking on it and then press the Display button below the menu bar. A box with that variable's value will appear in a new window above your source code.

These are the basics of DDD. But there is quite a bit more to learn if you desire. The display function of DDD, in particular, is quite sophisticated and flexible. Under the Help menu, you can find context sensitive help and a detailed manual (also available at www.gnu.org/manual/ddd/). You will also notice that if you linger over a button with the cursor, a description of that button will appear.

## **12 Networking**

Linux was designed from the start to be a net-centric operating system. For the most part, network resources can be used in Linux seamlessly. Many times, you do not even realize you are using the network. We saw two examples of this earlier: remotely stored passwords with NIS and accessing your home directory via NFS.

Linux is complete with all the standard network tools including Netscape Navigator, FTP, Telnet, etc.

### **12.1 World Wide Web**

To use Netscape, just type netscape on the command line.

There is also a text-oriented browser called Lynx (1ynx) that you might want to use on the rare occasions that you only have a text interface to a computer.

### **12.2 Remote Login**

You can remotely log in to any Linux computer on our network by using telnet. For example, if you currently using tigger and you want to log in to pooh, open another terminal window and type:

<sup>&</sup>lt;sup>5</sup> If you need to supply command line arguments to your program, select the Run option from the Program menu (or press F2).

telnet pooh

You will be presented with a login prompt and then you can use a shell on pooh as if you were actually seated in front of that machine. This is especially useful if you want to do some text-oriented work from somewhere else on campus. To end your telnet session, type exit.

There is one problem with telnet however. When you type your password in telnet, it is sent over the network as cleartext. Theoretically, someone can "sniff" out your password by intercepting the data stream on the local network. Therefore, a better way to remotely log in to a machine is by using ssh (secure shell). Ssh sets up a secure encrypted connection between two machines. You can use ssh basically the same way as telnet. For example, use

ssh tigger

to securely log in to tigger. You may see a message like the following:

```
The authenticity of host 'tigger (140.141.132.78)' can't be established.
DSA key fingerprint is 70:fa:15:6f:9f:da:2a:a8:b3:5d:61:8b:56:3a:c0:a9.
Are you sure you want to continue connecting (yes/no)?
```
Simply answer yes and you will be prompted for your password. To end your ssh session, type exit.

#### **12.3 Remote X Windows**

Beyond text-based remote login, X Windows actually allows you to see GUI applications that you are running on another computer on the display in front of you. This is very useful if you are working on a machine (say, in your room) that does not have a particular application installed, but it is installed on another computer to which you have access (say, in an Olin lab). It may also be convenient to use this capability even if you have the application locally but you need to access a file in your home directory which is only available from machines in the labs.

X Windows is an *event-driven* system, meaning that X Windows intercepts *events* like mouse clicks and key presses, and puts them in an *event queue* associated with the corresponding application. The X Windows system that is running on the machine in front of you (and intercepting events and displaying applications) is called an X Windows *server*. Application programs are called *clients*. X Windows clients may be either *local* or *remote*. A local client is an application that is running on the same machine as the server that is hosting it. A remote client is an application that is running on a different machine on the network, but being displayed on the screen managed by the server. When an event is detected on the local machine that corresponds to a remote client's window, that event is sent to the remote client over the network. The remote client then reacts to the event (by redrawing its window, for example) and this reaction is reflected on the local screen.

To start up a remote client application, you will first need to give permission to applications on the remote machine to use this server. To do this, issue the command

xhost +remote-host

in a local shell, where remote-host is the name of the remote host. Then log in to the remote host on which you want to start the application. Once you are logged in, you have to specify that applications you start should be displayed on your local machine instead of on the remote one. To do this, you need to set the DISPLAY environment variable:

DISPLAY=local-host:0

The value  $local - host$  is the name of the host running the X server (the one at which you are sitting). The  $:0$  is the display number. Now you are ready to execute a client application. For example, executing netscape now on the remote host will display the Netscape application on your screen.

#### **12.4 Novell Access**

From Linux, you can access your "U: drive" on the Novell file server. To do so, you must first create a subdirectory somewhere in your home directory where your Novell directory will be mounted. To do this, type

mkdir udrive

in a shell window. (You can call your directory whatever you want; it need not be called udrive.) Then, when you want to access your U: drive, issue the command

ncpmount -S BIGRED -U username ˜/udrive

from the shell. Replace udrive with the name of the directory you created above and username with your Novell username. You will be prompted for your Novell password. After logging in, you can access your Novell directory through the udrive directory as if it were actually a part of the local filesystem.

Before you logout from Linux, logout of Novell by executing

ncpumount ˜/udrive

from a shell window.

To access the "G: Drive", where your instructor's Public and Private folders reside, mount the server like:

ncpmount -S CAMPUS -U username ˜/gdrive

where gdrive is the name of another directory you create in your home directory. The instructors' example folders will be in the directory

˜/gdrive/userdata/Mathsci/MathSci-Lab

and the instructors' Private (or inbox) folders will be in the directory

˜/gdrive/userdata/Private/Faculty

It might be handy to make symbolic links (aliases) to these subdirectories with the ln command.

### **13 Customizing your Account with Shell Scripts**

Besides a command interpreter, Linux shells also include a programming language of their own. Programs written in a shell programming language are usually called *shell scripts*. Shell scripts are executed by typing their name on the command line, just like binary executables. (A shell script must have executable permission to be executed.) When executed, the shell interprets the commands in the shell script as if they were being typed on the command line. We will specifically discuss the bash shell here. The shell scripts with which you are most likely to come into contact are called .bash profile, .bashrc, and .bash logout, all located in your home directory. The first script is executed automatically by the shell when you log in, the second is executed every time you start a new bash shell, and the third is executed when you log out. An in-depth discussion of bash shell programming is well beyond the scope of this tutorial, but we will very briefly discuss some of the basics here — just enough to get you familiar with these initialization files.

Here is an example of a simple .bash profile file:

```
# User specific environment variables
PATH="$PATH:.:˜/bin:/bin:/usr/bin:/usr/local/bin:/sbin:/usr/sbin:/usr/X11R6/bin"
CDPATH="$CDPATH:.:˜/"
PS1="\u@\h> "
PRINTER="pr219"
USER=\frac{2}{3} (id -un)
HOSTNAME=$(/bin/hostname)
export PATH CDPATH PS1 USER MAIL PRINTER HOSTNAME
umask 077
# Get the aliases and functions from .bashrc
if [-f^{\sim}/.bashrc]; then
   . ˜/.bashrc
fi
```
The first line in the file above is a comment, which is ignored by the shell. The next seven lines assign values to a variety of *environment variables*. There are two types of variables in bash: *environment variables* and *user-defined variables*. The values of environment variables are used by the shell and programs executed from the shell to customize their execution. User-defined variables are used as temporary locations for data during a shell script. You can enter the command

#### printenv

to see the values of all currently set environment variables. The value of an environment variable can be set by using an assignment statement like those above. For example, the statement

PS1="\u@\h> "

sets yourshell prompt to the form user@host> . The special character \u stands for your user name and the special character \h stands for the machine's host name. Similarly, in the statement

 $PS1 = "\w$ "$ 

the  $\wedge w$  is a special character that stands for the current working directory. So this command changes your prompt to the name of the working directory followed by a \$ and a space.

The PATH variable contains a list of directories (separated by colons) in which the shell will look for programs whose names you type on the command line. If you need to execute a common program by typing its absolute pathname on the command line, add the directory to this list and you can simply type the program name from now on. Notice the mention of \$PATH at the beginning of the list. When a variable name is prefixed with \$, the value of the variable is returned. So, in this case, we are appending the list of directories to the current value of PATH. The CDPATH variable contains a list of directories in which the shell looks for relative pathnames specified with the cd command. The PRINTER variable contains the name of your default printer. The USER variable contains your user name. The syntax on the right hand side of the assignment is for *command substitution*. This means that the command inside the \$(command) construct is executed and the result is assigned to the variable. In this case, the id -un command returns your user name. The HOSTNAME variable contains the host name of the machine. The /bin/hostname command gets this information and the result is stored in the variable.

After the variable assignments is the export command. This command causes the variables that follow to be copied by the shell to every program executed from the shell. For example, if we did not export PRINTER here, the default printer name would not be known to the lpr command later.

The umask command specifies the default access permissions for new files that you create. The *bit mask* argument of umask specifies which permissions should be turned off when a new file is created. The default permissions are obtained by subtracting the argument of umask from 666 for files and 777 for directories. In this case, the default permissions are set to 600  $(rw---)$  for files and 700  $(rwx---)$  for directories.

The last part of the file is an example of a conditional construct. This particular statement tests to see if the file  $\gamma$ . bashrc exists and if so, executes it. See one of the references in the bibliography for more information about shell programming if you are curious about how this works.

In your .bashrc file, you will find a number of alias commands. Aliases are shorthand for commonly used commands. For example, the command

alias rm="rm -i"

makes  $rm$  (the remove file command) an alias for  $rm -i$ , which means that every time you delete a file, you are asked whether you are sure you want to delete it. (The -i option is short for "interactive". Without this option, rm would delete a file without asking first.)

If you want to print the value of a variable (or anything else) on the screen, you can use the simple echo command. For example,

echo Hello World!

prints Hello World! in the shell. To print the value of a variable, prefix the variable name with \$. For example,

echo \$PS1

prints the value of the PS1 variable in the shell.

You are encouraged to make changes to these configuration files as you please. After you make a change, execute

source ˜/.bash profile

(or substitute another shell script) to execute the script and institute the changes.

## **14 How to Learn More**

We encourage you to play around with these systems so that you begin to feel more comfortable with them. Linux provides a very powerful environment in which to work (and play!). There is tons more to learn, if you are so inclined. The menu in the Panel at the bottom of the screen is a good starting point. Also refer to the command reference in Appendix B and the bibliography below for information on more applications and commands.

## **Bibliography**

- [1] Paul K. Anderson. *Just Enough UNIX*. McGraw Hill, 3rd edition, 2000.
- [2] Bill Ball, David Pitts, and William Ball. *Red Hat Linux 7 Unleashed*. Sams, 2000.
- [3] Debra Cameron, Bill Rosenblatt, and Eric Raymond. *Learning GNU Emacs*. O'Reilly and Associates, 1996.
- [4] Sumitabha Das. *Your Unix: The Ultimate Guide*. McGraw Hill, 2001.
- [5] Jessica Perry Hekman. *Linux in a Nutshell*. O'Reilly and Associates, 1997.
- [6] Jerry Peek, Grace Todino, and John Strang. *Learning the UNIX Operating System*. O'Reilly & Associates, 1998.
- [7] Syed Mansoor Sarwar, Robert Koretsky, and Syed Aqeel Sarwar. *Linux: The Textbook*. Addison Wesley Longman, 2002.
- [8] Matt Welsh and Lar Kaufman. *Running Linux*. O'Reilly and Associates, 1996.

## **A Unix Machine Information**

Below you will find more detailed information about the approximately 25 computers in our department running some variant of Unix. (The computers with ? in place of their hostnames are not yet installed; they are expected to arrive shortly.)

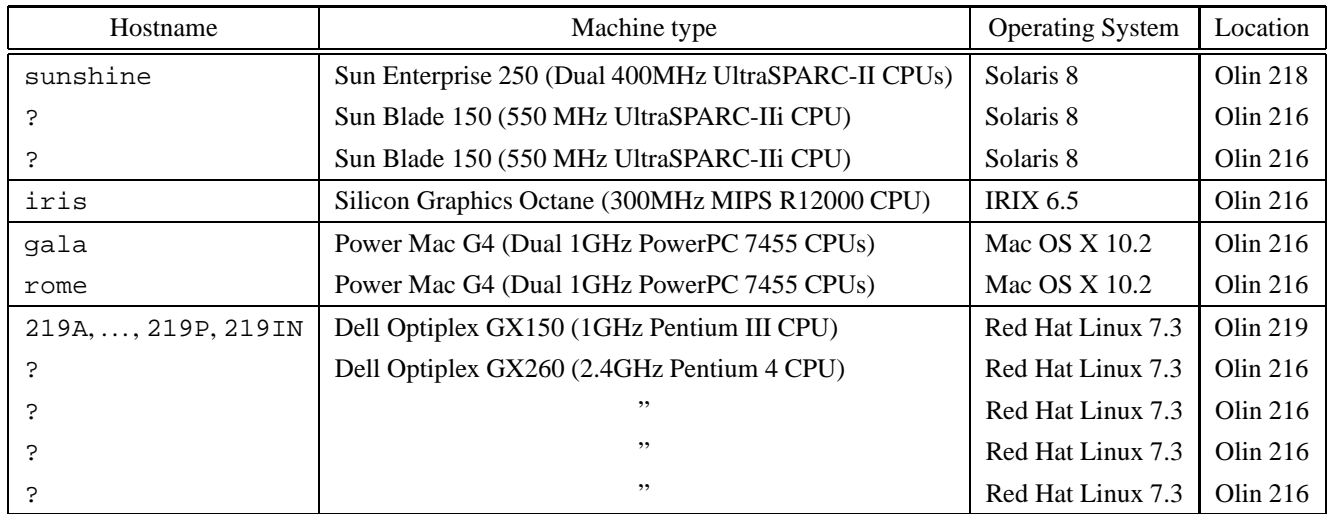

The hostname of each machine is a symbolic name and is in the Internet domain mathsci.denison.edu. Hence, gala is really called gala.mathsci.denison.edu, for example.

You will be able to use the above information to log in to these machines remotely using a telnet application or remote X Windows (from the computer in your room, for example). Virtually any number of users can be logged in to one machine at the same time and not interfere with each others work.

## **B Linux Command Reference**

The following is a (brief) summary of many of the commands available in Linux. Look at the man pages to learn more about them. In what follows, text parameters enclosed in square brackets  $(1)$  are optional.

#### **Special Symbols**

- . the current directory
- .. the parent directory
- ˜ your home directory
- / separator between directories in a pathname
- \* wildcard in a filename that matches any sequence of characters
- ? wildcard in a filename that matches any single character
- & run a process in the background

Example: emacs & runs emacs in the background, freeing up the terminal.

#### **Account Management**

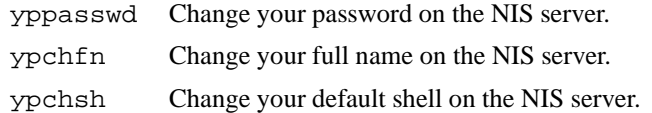

#### **Applications**

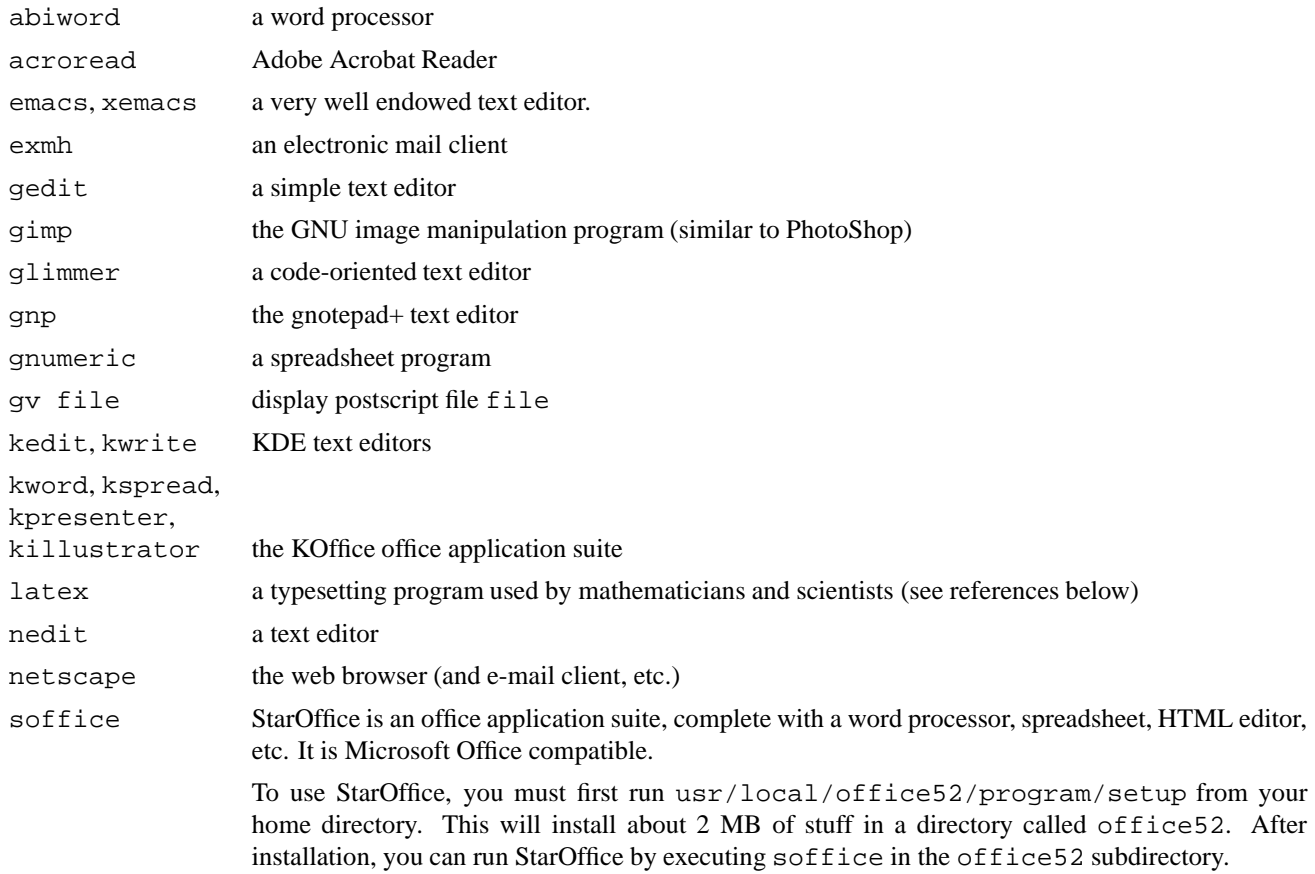

#### **Disk and File System Manipulation**

```
cd [dir] Change the current working directory to dir.
cp [-f][-i][-R] file1 file2 Copy file1 to file or directory file2.
   Options: -f force copy without asking
            -i interactive — ask before copying
            -R recursively copy directory and its contents
   Examples: cp sort.cc sort/sort.cc copies sort.cc from the current directory to the subdirectory sort.
              cp /home/173/example.cc . copies example.cc from /home/173/ to the current directory.
df Display disk space available on each mounted volume.
du [directories] Display the space used by files in the current directory or directories if
                                  specified.
fdformat /dev/fd0 Format a floppy disk. /dev/fd0 is the name of the floppy disk drive.
find dir -name file -print Find and print locations of file on the disk by descending the file system
                                  from directory dir.
   Examples: find . - name foo.bar - print prints location of foo.bar, starting from current directory.
              find /home -name '*.txt' -print prints location of files ending in .txt, starting from /home.
ln -s source [dest] Make a symbolic link (alias) for the file source in the current directory or
                                  name the link dest.
ls [-a][-F][-l][-R] [files] List contents of current directory or files, which may be files or directories.
   Options: -a show all files, even those prefaced with a .
            -F follow directory names with a /
            -l show file sizes, dates, and permissions
            -R list subdirectories recursively
mkdir dirs Create directory(ies) with name(s) dirs.
mtools Tools to read DOS disks (mcopy, mdir, etc.)
mv [-f][-i] file1 file2 Move file1 to file or directory file2
   Options: -f force move without asking
            -i interactive — ask before moving
   Examples: mv sort/sort.cc . moves sort.cc from subdirectory sort to the current directory.
              mv sort.cc sorting.cc renames sort.cc to sorting.cc.
pwd Print the name of the current working directory.
rm [-R][-f] files Delete (remove) files.
   Options: -R remove files and directories recursively
            -f force delete – do not ask before deleting
rmdir [dir] Delete (remove) directory dir. The directory must be empty.
```
## **File Manipulation**

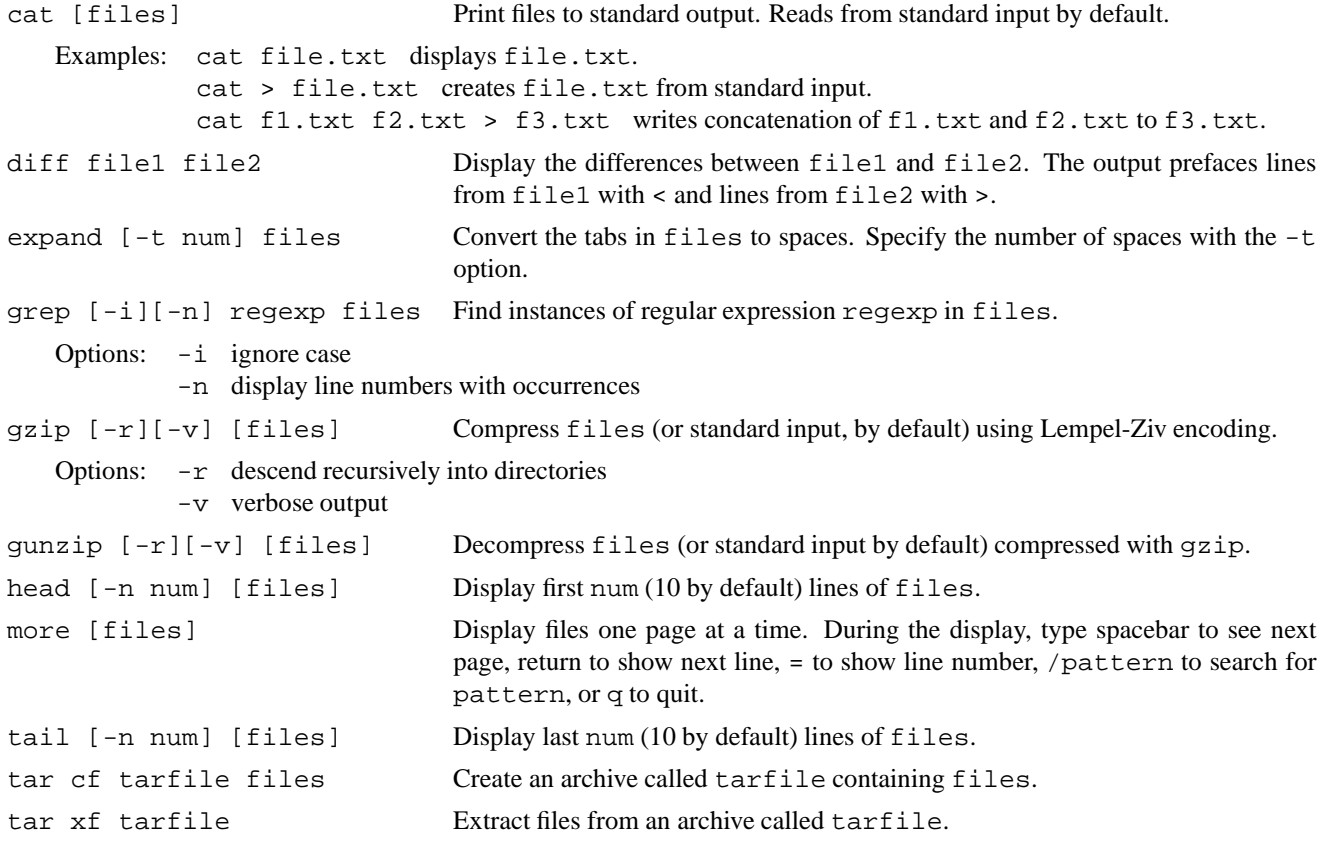

## **File Permissions**

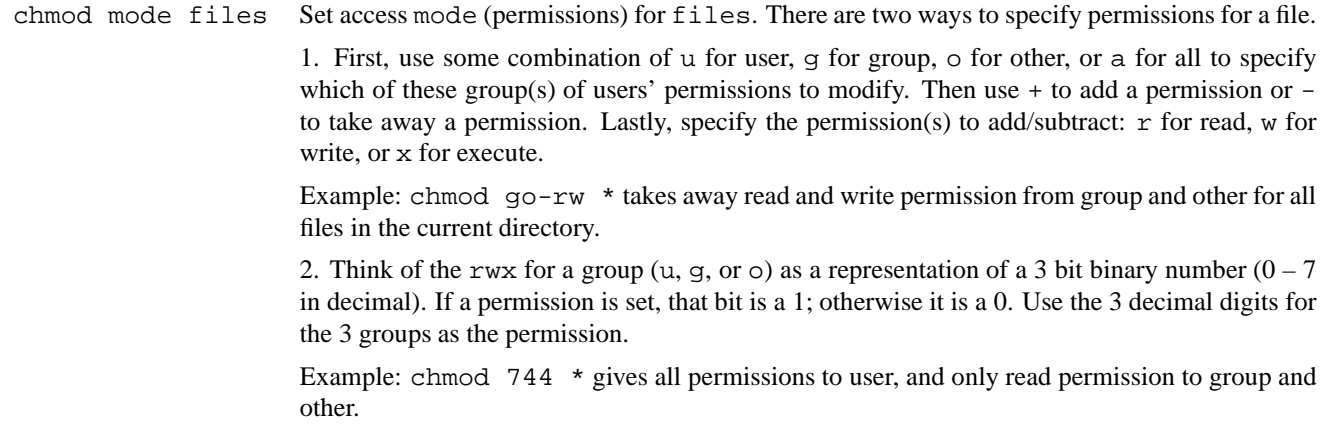

## **Help**

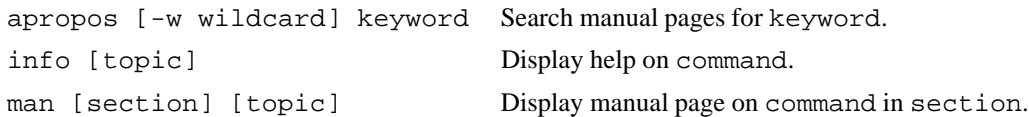

### **Miscellaneous**

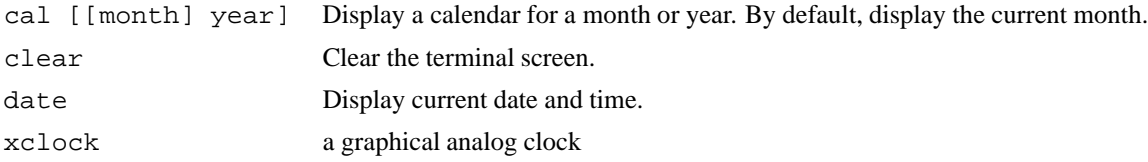

## **Networking**

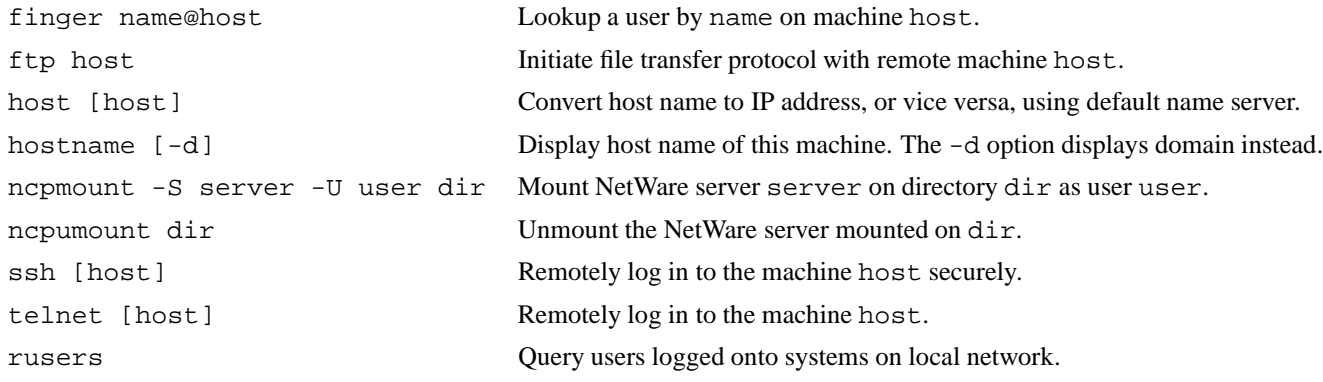

## **Printing**

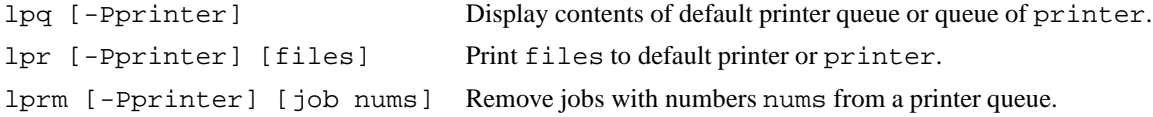

### **Process Management**

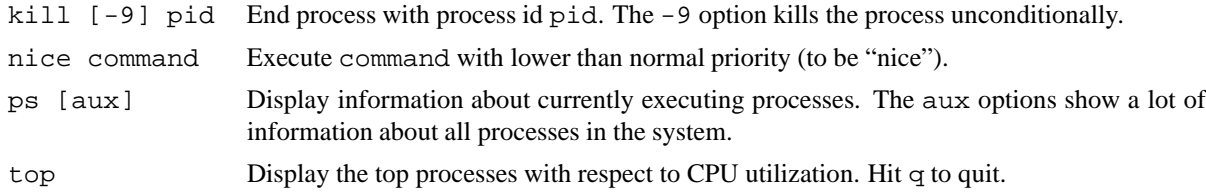

# **Programming**

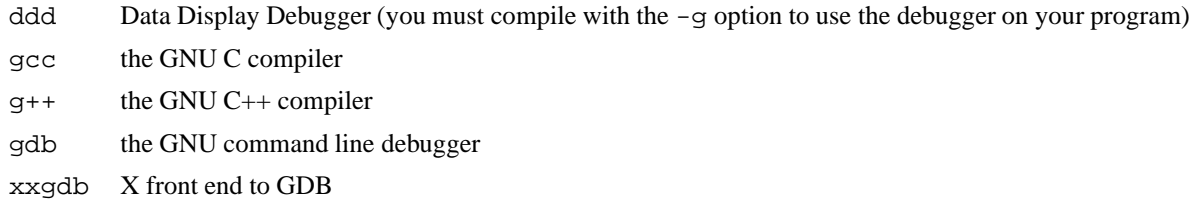

## **System Resource Information**

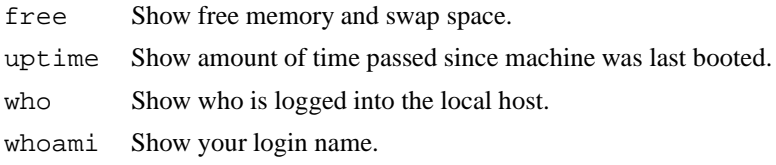